## **中國信託 eTrust 網路銀行『使用者偏好』設定說明**

V20210801

『使用者偏好』可設定以下功能:

一、修改使用者代碼:可輸入新的使用者代碼,請『使用者代碼命名規則』參考說明。

二、變更操作界面語系:可選擇『**英文**』、『**日文**』、『**簡體中文**』、『**繁體中文**』、『**越文**』。

三、預設登入畫面:可設定登入網銀顯示的第一個畫面,**放行主管**請預設為『**交易**』。

四、設為我的最愛:可選擇常用的網銀功能,方便由網頁上方『**我的最愛**』功能直接選擇。

五、通知設定:預設為全部選擇,若不想接收該類別的 E-Mail 通知,請取消勾選。

請先登入網銀,依照以下步驟進行設定:

1. 由上方功能列點選『客戶服務』。

**ALL 中国信託银行** 

- 2. 左側選單點點選『使用者偏好』,會顯示設定畫面。
- 3. 依實際需求進行設定,不須異動的欄位可免調整。
- 4. 點選『使用者偏好設定』按鈕,並點選『確認』按鈕完成設定。

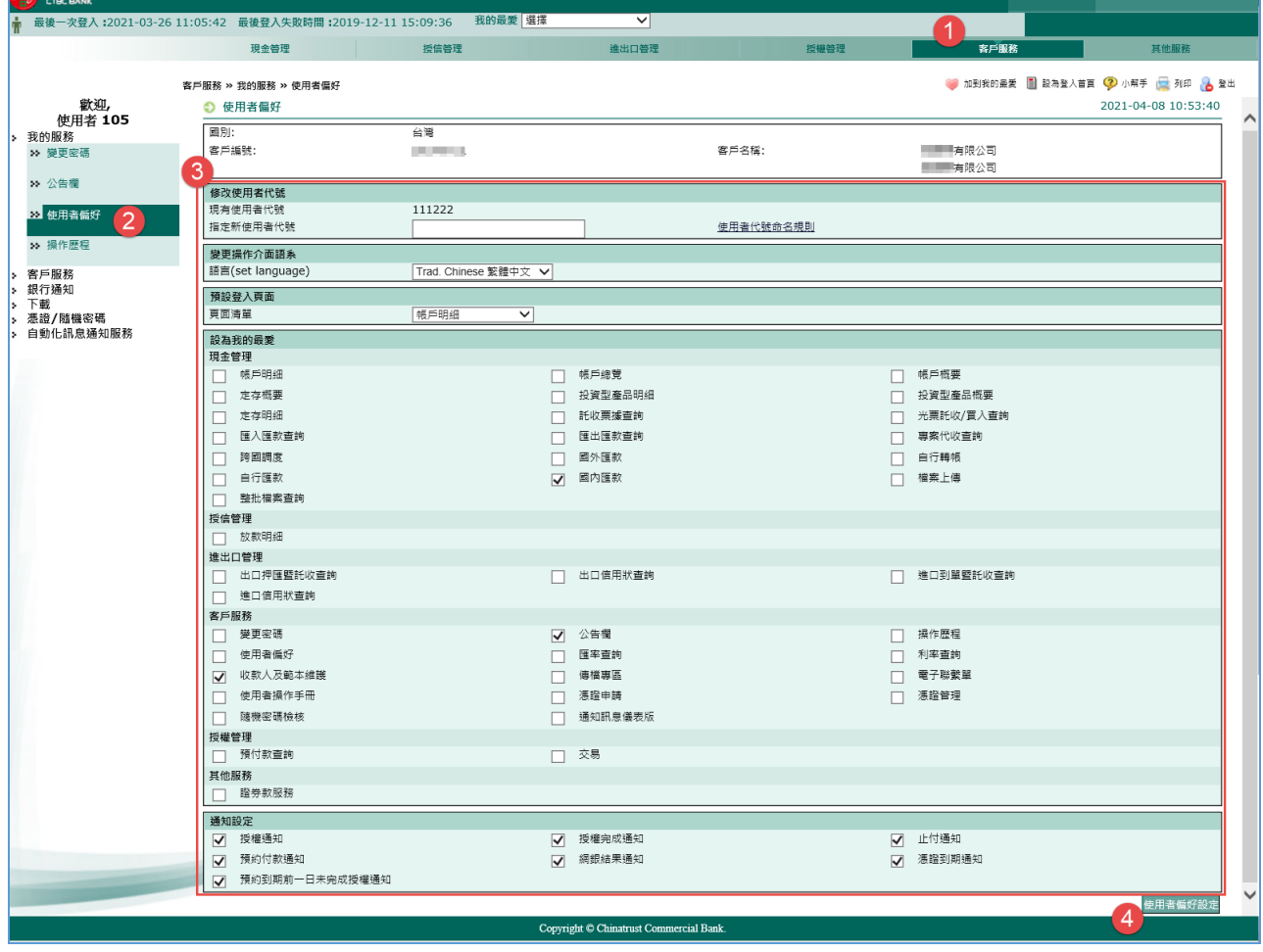

當安裝或操作過程遇到問題,請透過下圖 APP CALL 使用說明直撥客服專線 **0800-017-88** 或 Email 與我們聯絡,聯絡 資訊請見各國網銀登入畫面。

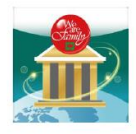

## 中信行動企業家APP直撥<mark>惢</mark>企業客服2步驟

STEP 1 掃碼及安裝 STEP 2 APP登入頁面 APP使用中頁面 聯絡客服頁面 7898 基準信 ■諸家保 ● F44:25 t411:29  $\overline{\phantom{a}}$ **SM** 聯絡客服 授權放行 中信行動  $\int \psi \, d\mu$ 待授權 已授權 1 立即撥打網路電話 Ι 香港 (全選) (全不選) Q 請輸入開鍵字 使用行動網路撥打將消耗網路流量,各次 統編  $5***7$ 台灣  $\cdot$  $\gg$ a. **The Second**  $\gg$ 提醒事項: **EX batwcallcenter@ctt**<br> **mas** (886)02-5559-9988<br> **(986)**02-2653-9180 使用者代號 CC\*\*U01 .<br>W callcenter@ctbchank 86)02-5559-9888\*2700 。<br>留統編及使用 OR · 連線訊號不穩時,請 依登入國別轉撥當地 網綿密碼 6-12碼英數字 香港 企業客服電話專線。  $\circ$ k.csr@ctbcbank.com 電話 (852)2916-1816 越南 **di** *S* die eb<br>授權  $\circ$ ers.service@ctbcbank.com